## **Submitting your Online Forms**

1. Log into your Parent Portal Account. ([CLICK](https://powerschool.rdpsd.ab.ca/public/home.html) HERE to access the sign-in). You will need to navigate to the section on the left called Student Fees/Rycor Forms. You may have to choose your child's tab at the top if you have more than one child attending. If you don't have a Parent Portal account set up, or you have forgotten your username/password, please call your child's school office.

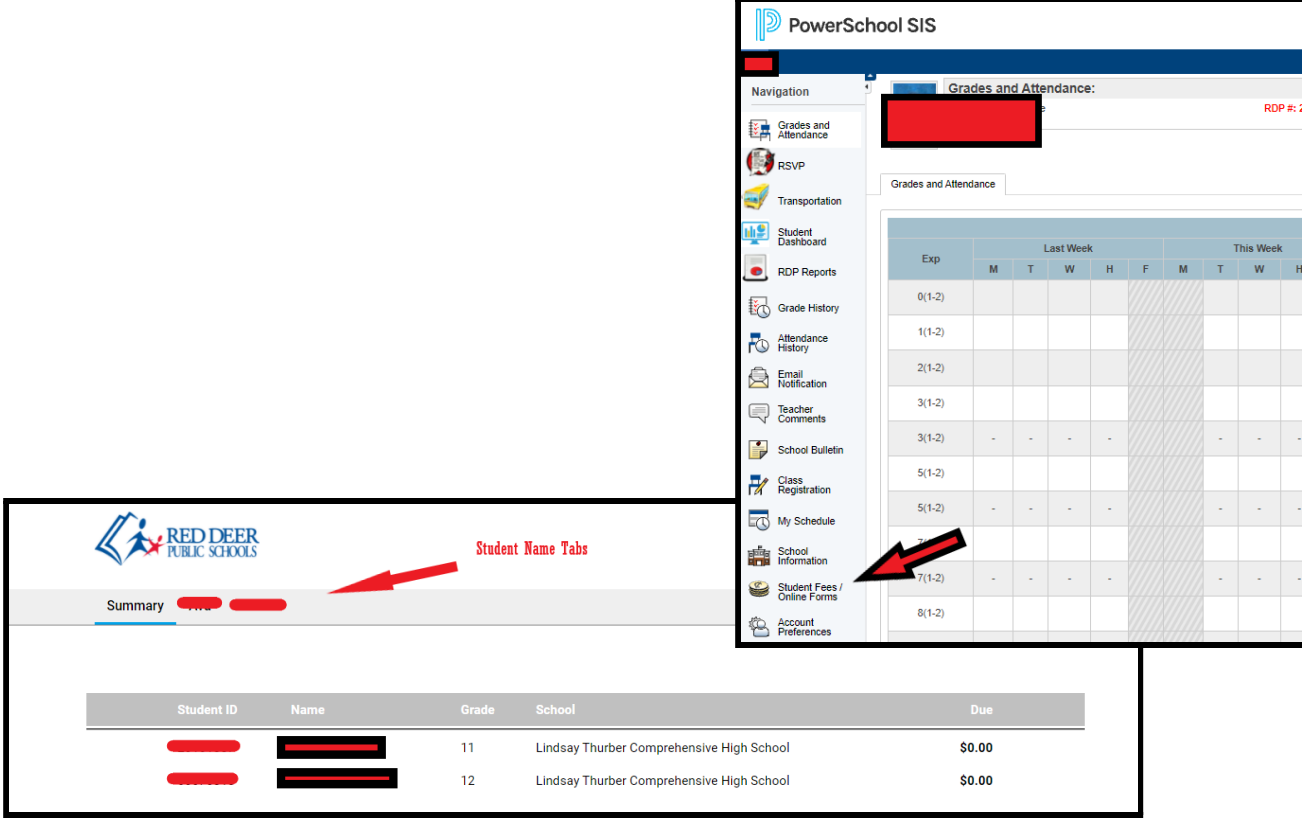

2. Choose the Rock the Diploma section to access various RTD course forms.

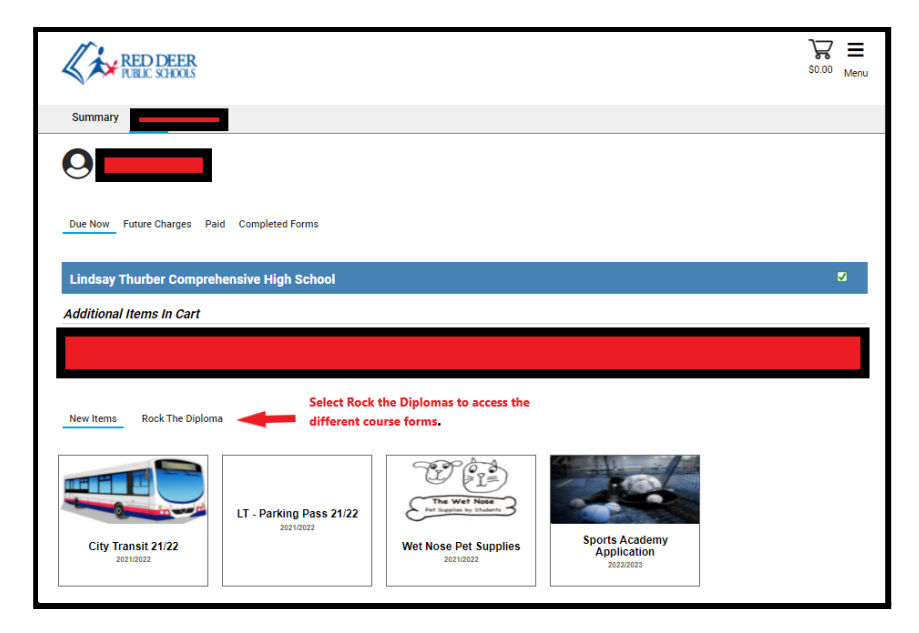

3. After selecting the "Rock the Diploma" section, the course forms available will show. Select the applicable form(s) you want to submit.

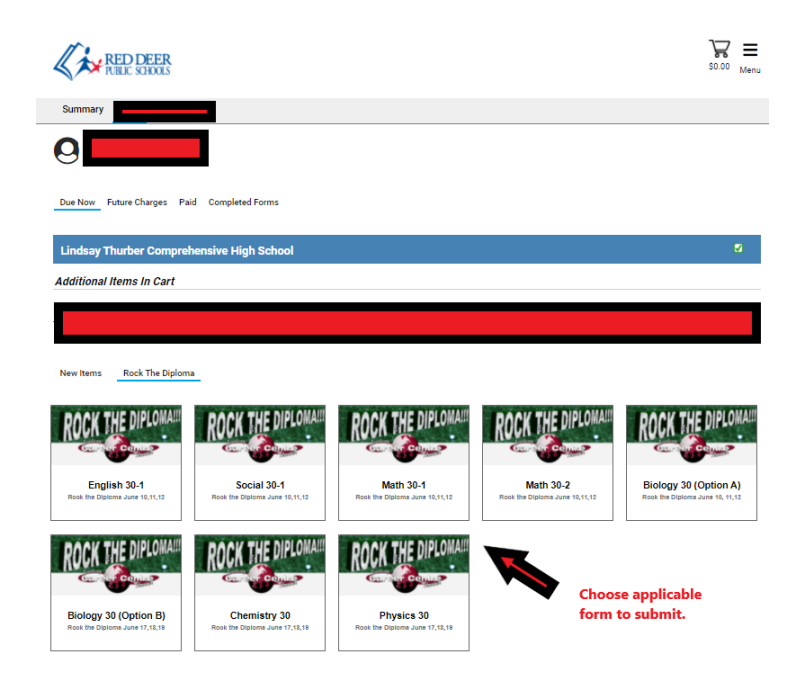

4. The form will open on your screen. Some areas (such as the student name) may auto-populate. Carefully review all the information (as well as links) and complete all areas. Many parts of the form will be mandatory and you will not be able to submit it without answering those sections. When you are done, select "Submit" or "Add to Cart", whichever is available.

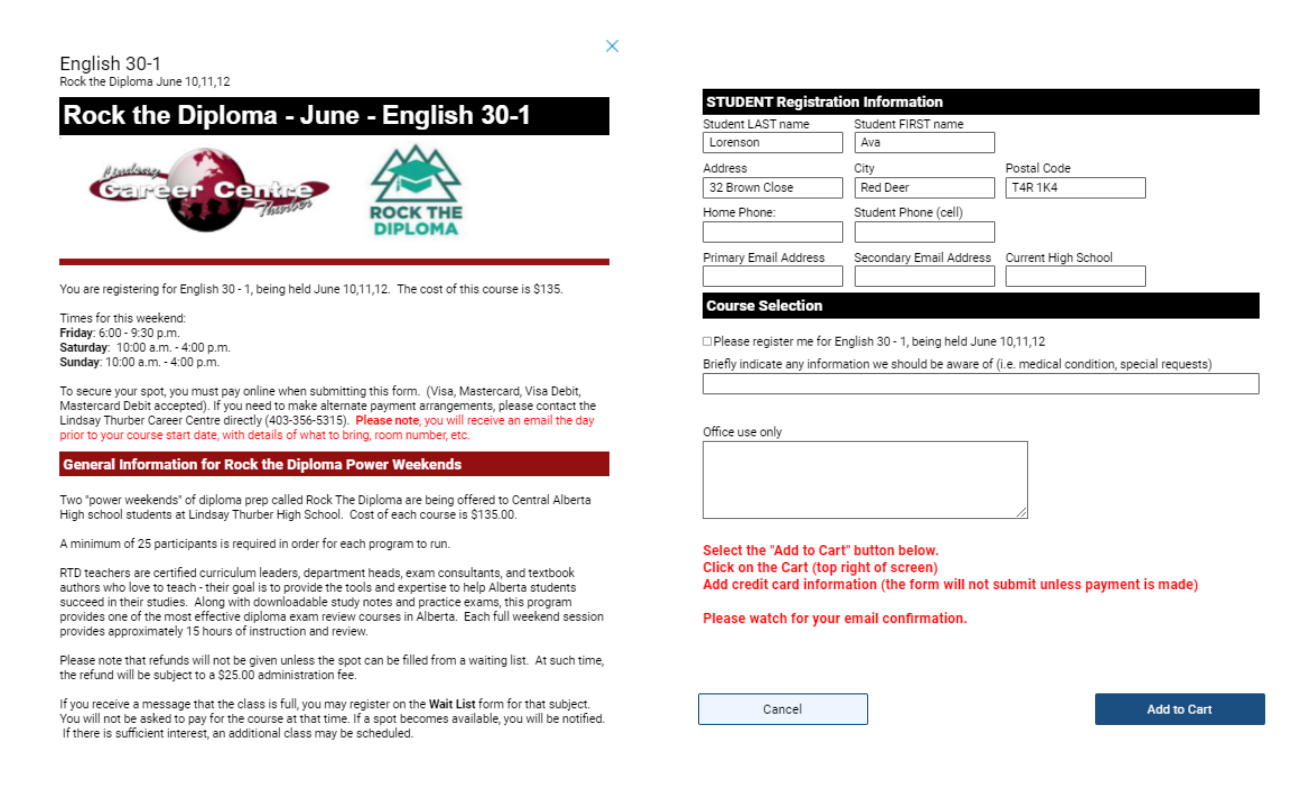

- 5. Once you submit the form, a white box will appear telling you your form was submitted successfully. **To pay online:**
	- Step 1, click on the X to get rid of the "Items added to cart" message box
	- Step 2, click on the cart button (top right)
	- Step 3, add your credit card information (see point 6)

If you are experiencing any problems with submitting your payment online, please call the Career Centre at (403 356-5315.

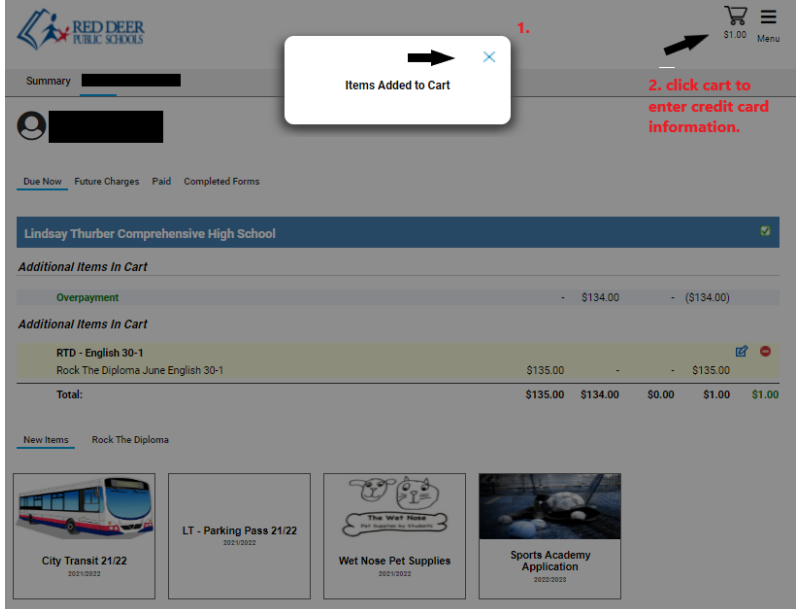

6. Once you have clicked the shopping cart, you will see a screen similar to below. Online payments work best with Visa, Visa Debit, MasterCard, and MasterCard Debit.

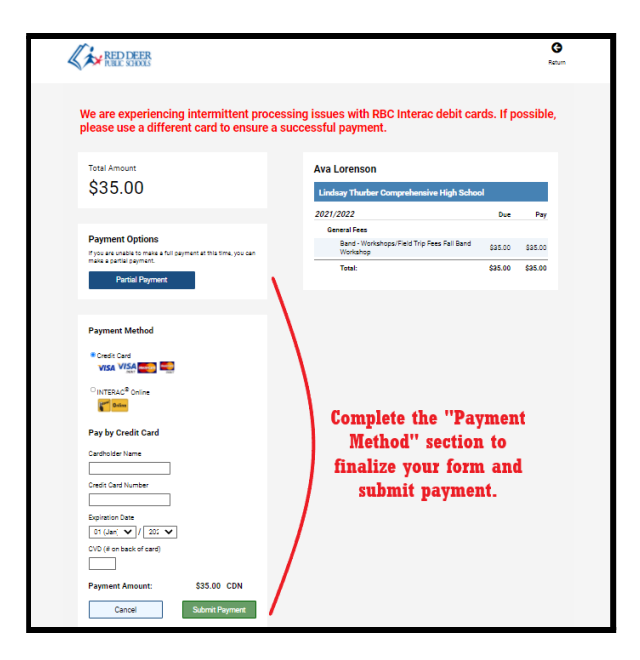

7. Parents will receive an email from StudentQuickPay.com giving you a School Form/Receipt Confirmation. Please check your inbox and/or your junk mail to confirm your form was received by the school.